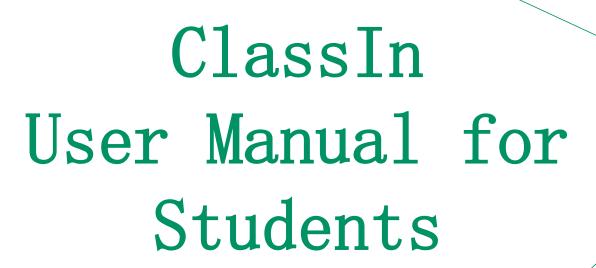

EEO —— Customer Service Center

# Content

1 Pre-lesson Preparation

2 Download & Install

3 Use ClassIn on PC

4 Use ClassIn on Mobile Device

## Part One

Pre-lesson Preparation

## Equipment and network requirements

| Device   | CPU                                                                                               | System                                     | Accessories                                                    | Tips            |
|----------|---------------------------------------------------------------------------------------------------|--------------------------------------------|----------------------------------------------------------------|-----------------|
| Computer | Intel i3 and newer                                                                                | Windows7 and newer Mac OS X10.10 and newer | Desktop: External camera and headset Laptop: Wearing headphone | CPU marks:2000+ |
| Android  | SDM: 660 and newer 710 and newer 820 and newer Huawei Kirin: 960 and newer                        | Android 6.0 and newer                      | The headset that comes with the device                         |                 |
| IOS      | iPhone 6 and newer iPad 5 and newer iPad mini 4 and newer iPad air 2 and newer iPad Pro and newer | IOS 9.0 and newer                          | The headset that comes with the device                         |                 |

Network requirements: Using the wired network would be better; Upload/Download≥2Mbps; Close to the router when use Wi-Fi.

The link to check CPU marks: https://help.eeo.cn/17d8/c797/fa60

## Part Two

Download & Install

#### Download ClassIn

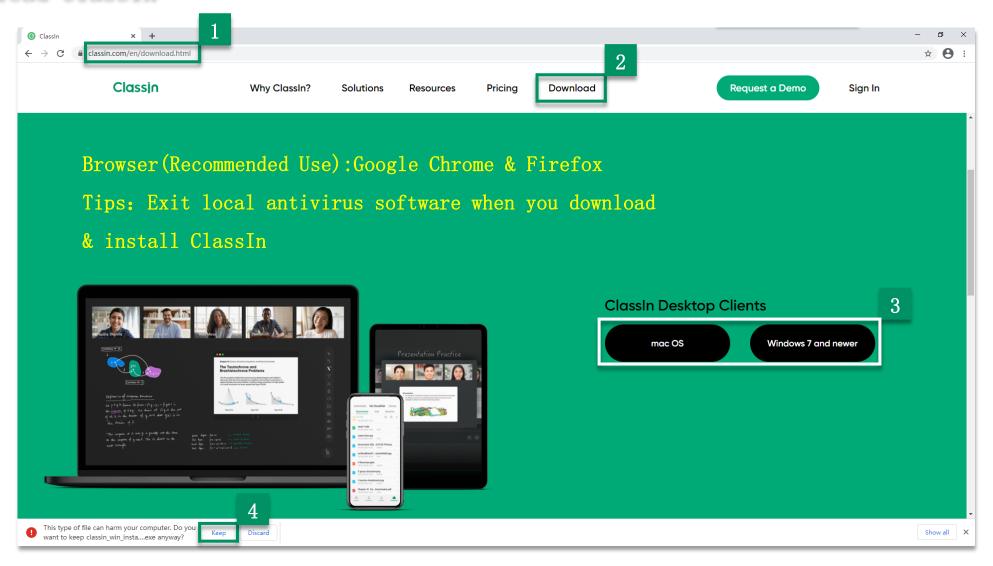

Step1: Enter the download link: http://www.eeo.cn/cn/download.html Step2: Click "Download" (Pull down)

Step3: Windows users: Click "Windows7 and newer"; Mac users: Click "macOS" Step4: Click "Keep" (Google Chrome)

#### Install ClassIn (Windows)

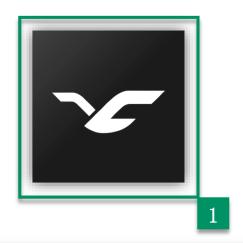

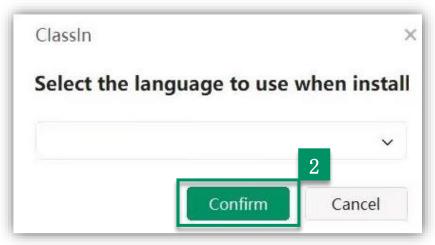

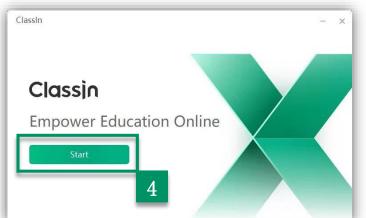

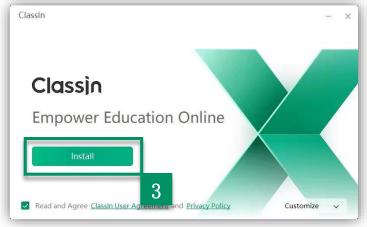

Stepl: Double-click on the installation package

Step2: Click "Confirm"

Step3: Click "Install"

Step4: Click "Start"

Tips: Languages available: Simplified Chinese, Traditional Chinese, English,

Japanese, Korean, Vietnamese, Spanish,

Arabic, Indonesian, French, Hungarian

and Russian

## Install ClassIn (Mac OS)

Step1: Run the installation package

Step2: Drag the ClassIn on the left into the applications folder on the right

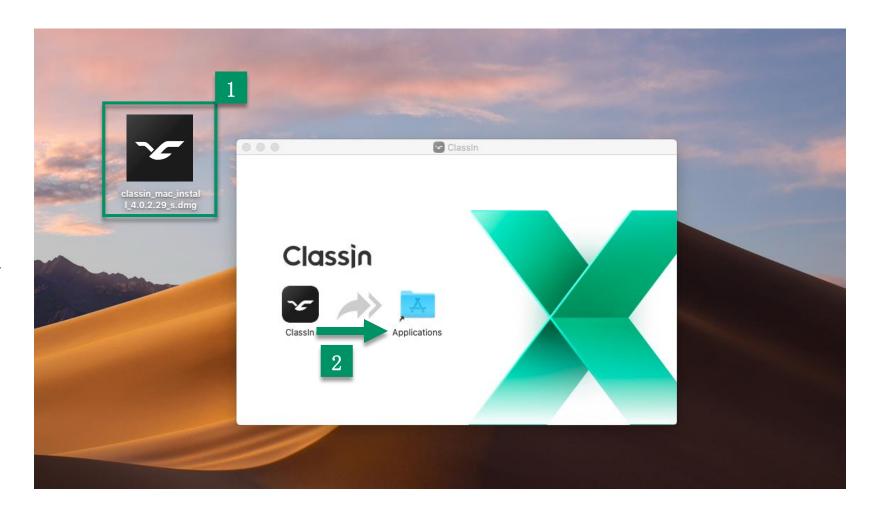

#### Download ClassIn on Mobile Device

IOS User

Step1: Open "APP Store"

Step2: Search for

"ClassIn" and click

Step3: Installation

complete

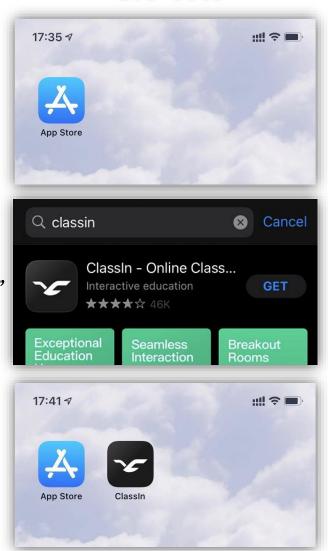

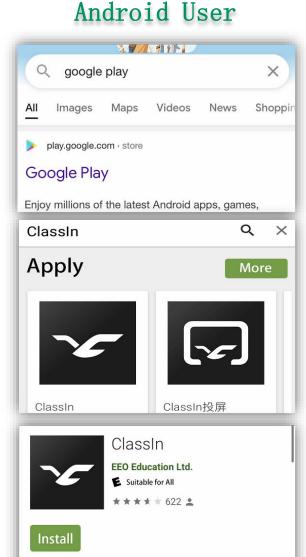

Step1: Search "Google play" in your browser

Step2: Search "ClassIn" and choose the left one

Step3: Installation

complete

# Part Three

Use ClassIn on PC

### Register Account

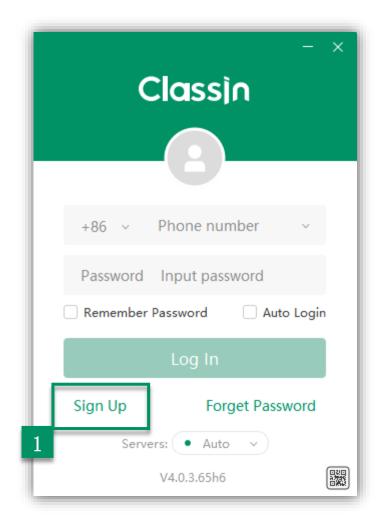

Stepl: Click "Sign Up"

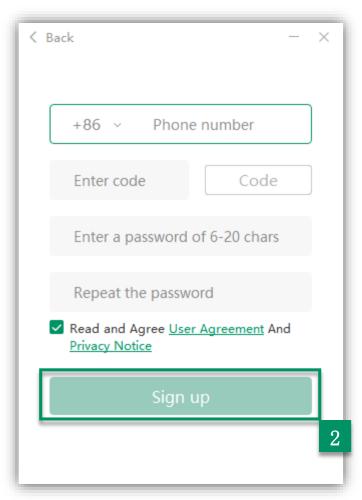

Step2: Enter your details and click "Sign Up"

#### Tips:

Your mobile phone should be able to receive SMS messages normally; Open international roaming

## Login ClassIn

2 Scan code to login

Step1: Enter your account number and password

Step2: Click "Log In"

Tips: The prerequisite for scanning code login is the download of ClassIn

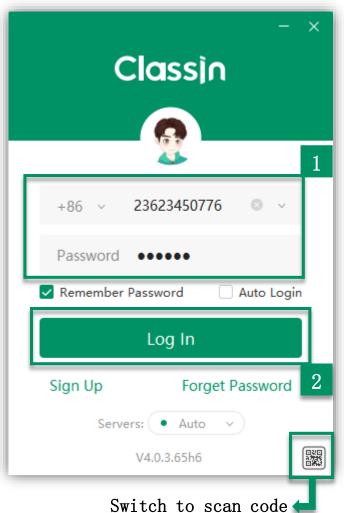

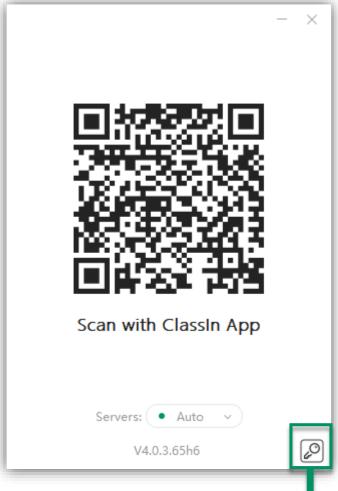

Switch to account and password

### Retrieve Password

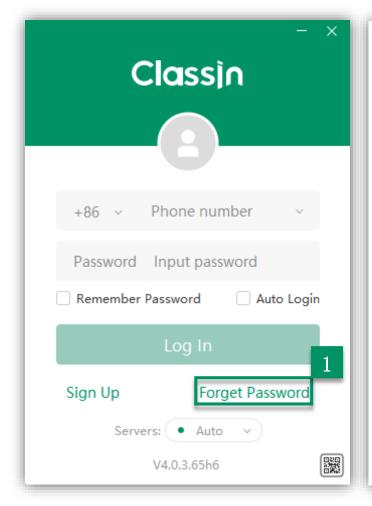

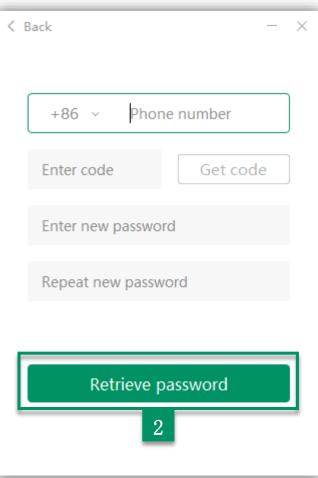

Step1: Click "Forget Password"

Step2: Enter your details and click "Retrieve password"

If you have not received code, just try to get a voice code.

The voice verification code
will only be available 60
seconds after clicking on
Get SMS Verification Code

Tips: Voice Verification

Code only supports Chinese

phone number

#### Device Check

Check your devices after
logging in the ClassIn to
ensure that the device is
ready for class

Step1: Click "Device Check"

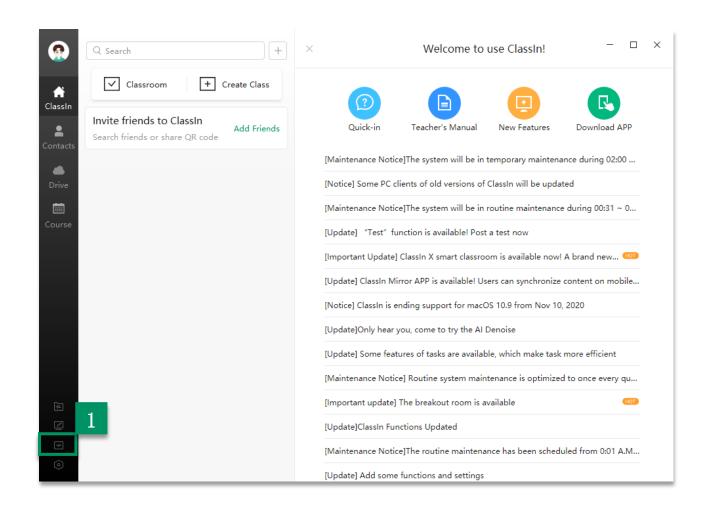

#### Device Check

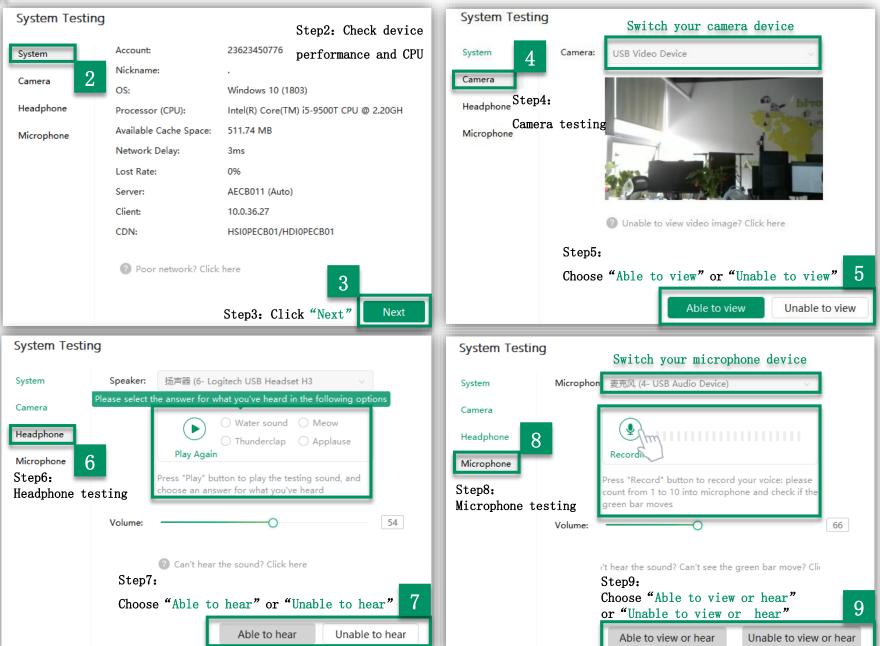

## Edit Profile Photo/Nickname and Change Password

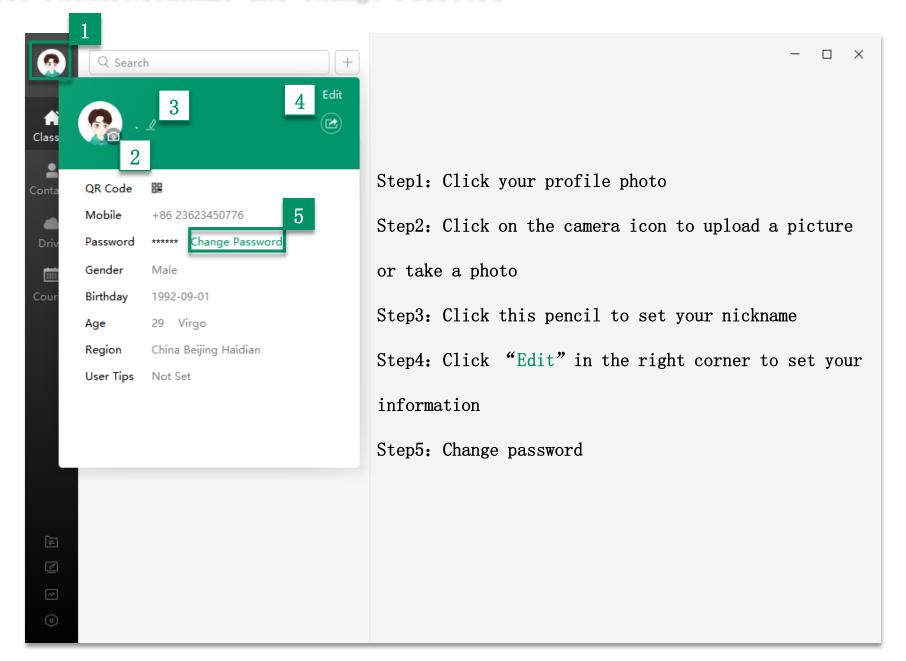

## Common Function within Class Groups

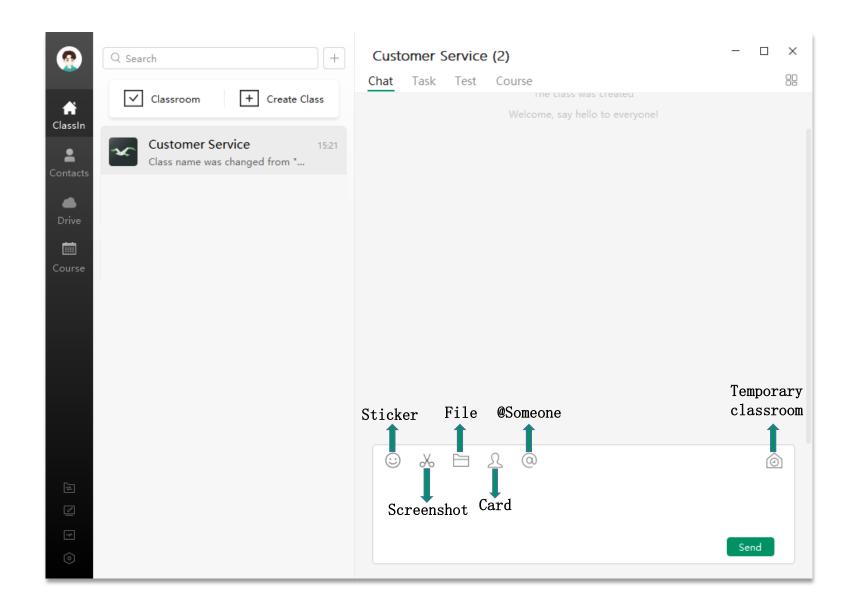

## View Calendar

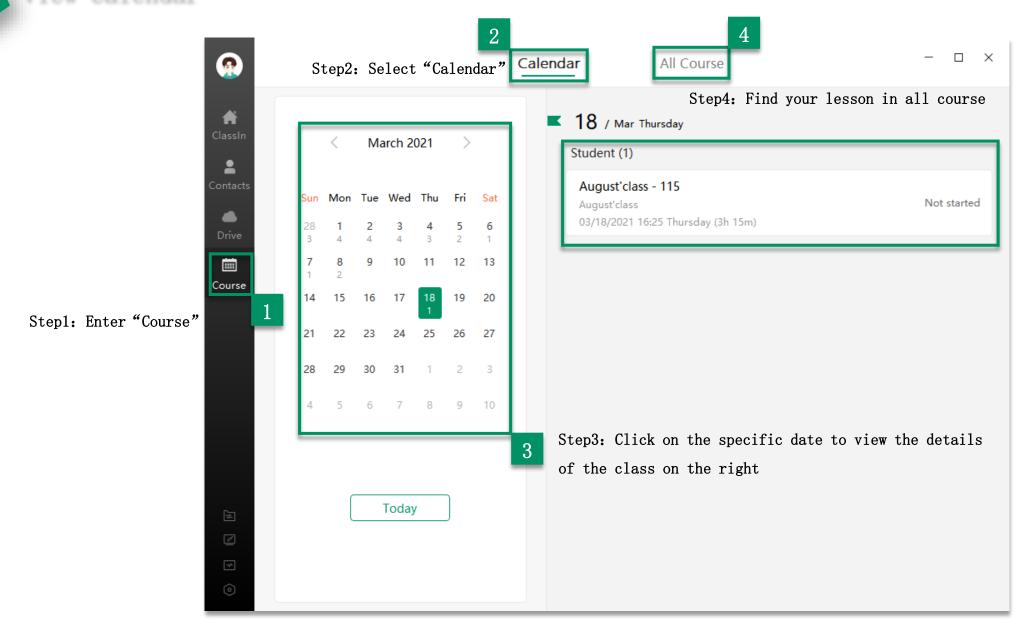

## Enter into Classroom

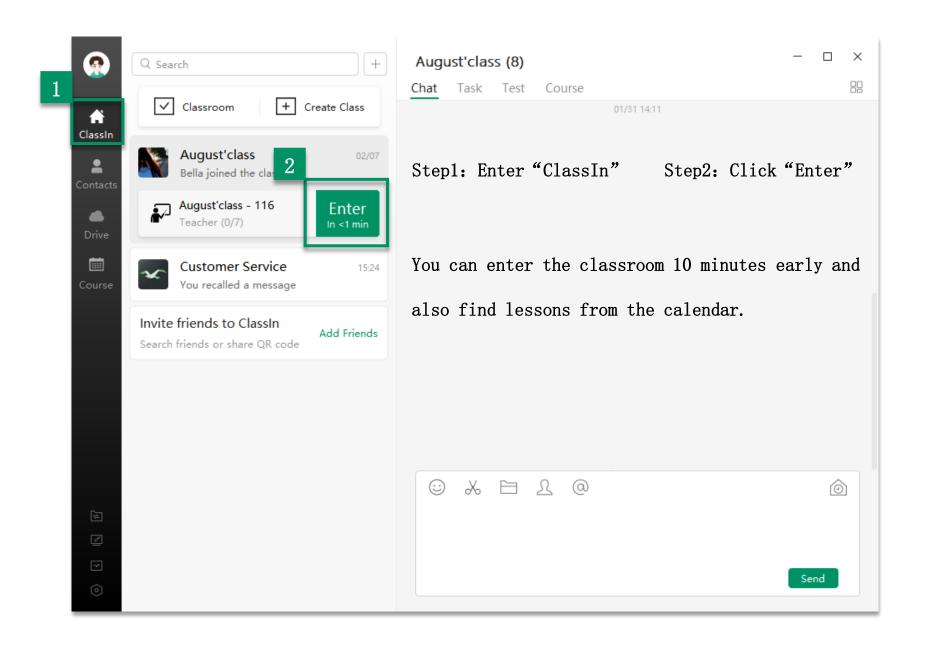

## Self-check Device before Entering the Classroom

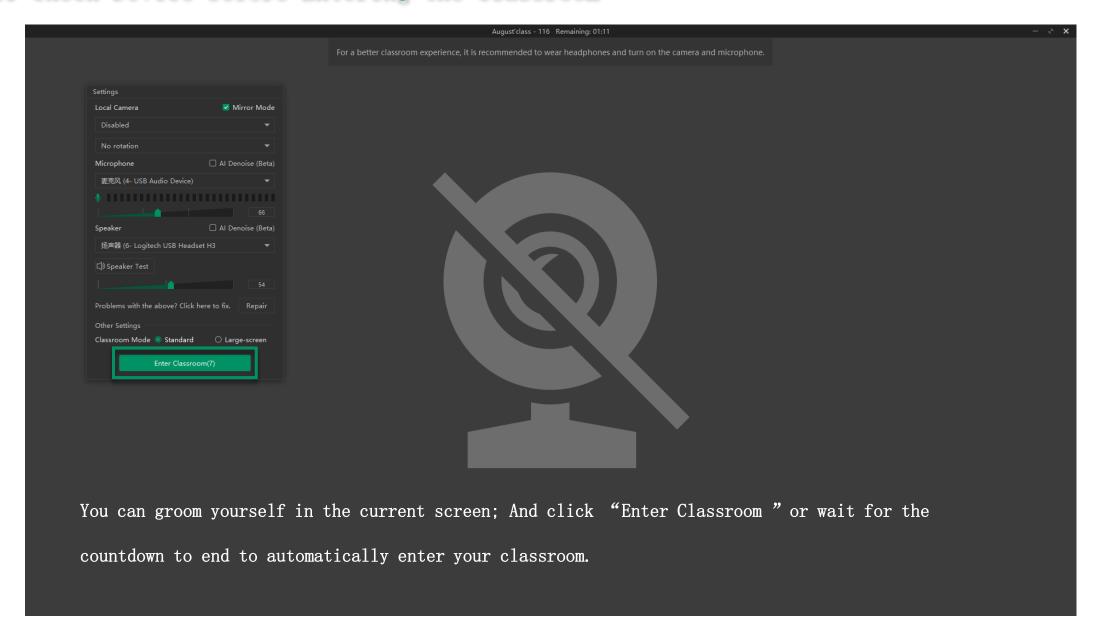

#### Settings in Classroom

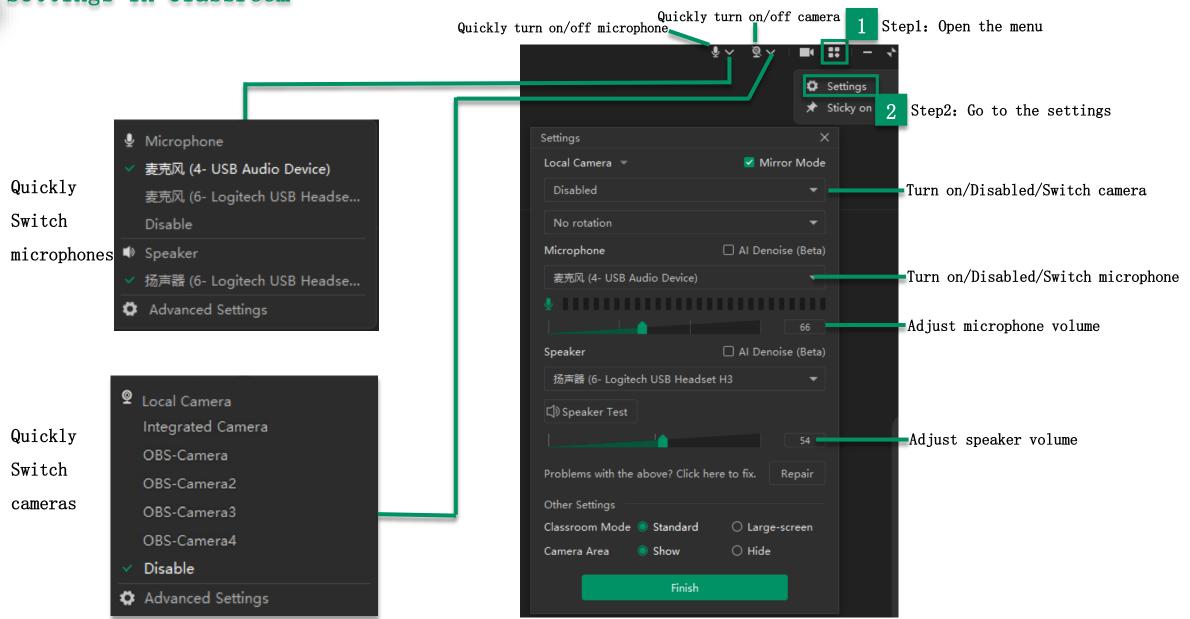

## Toolbar Comparison before and after Authorized

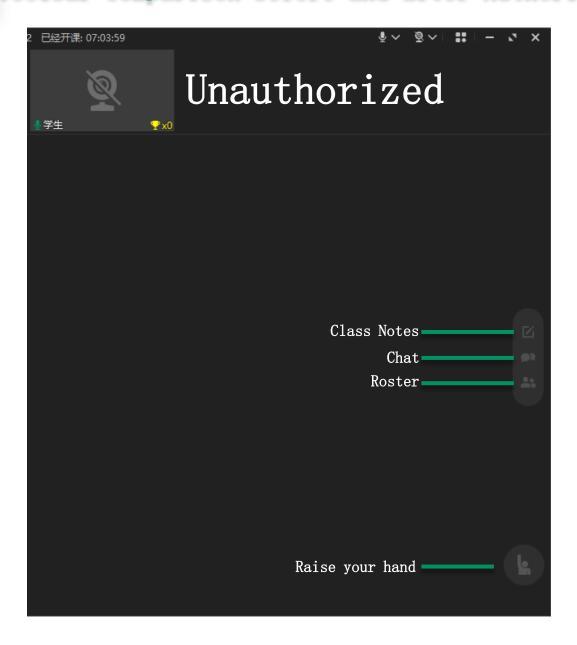

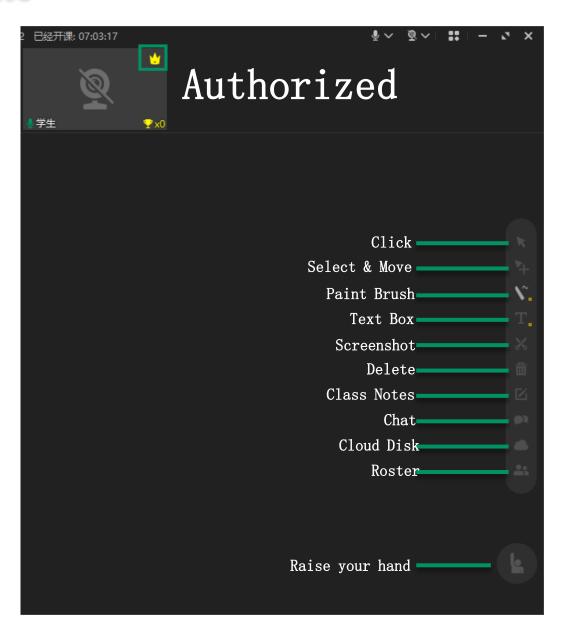

## Tools: Click/Select & Move/Paint Brush/Text Box

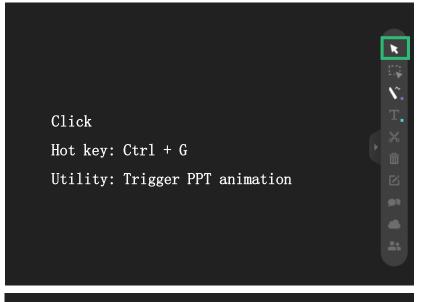

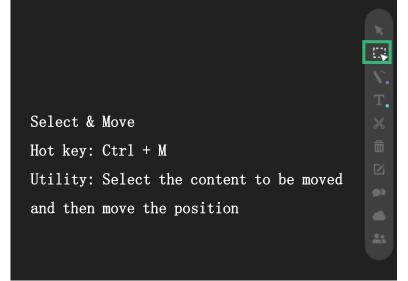

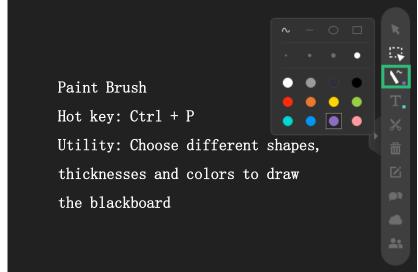

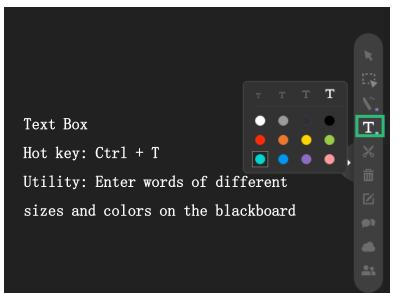

## Tools: Screenshot/Delete/Chat/Class Notes

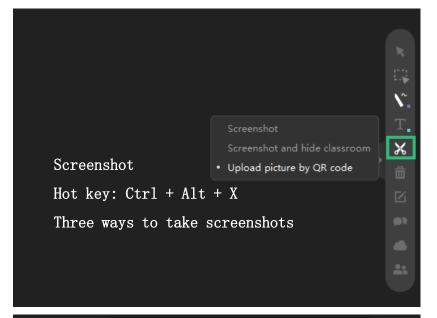

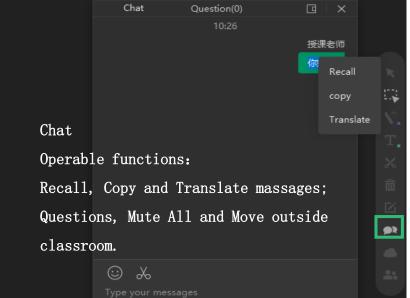

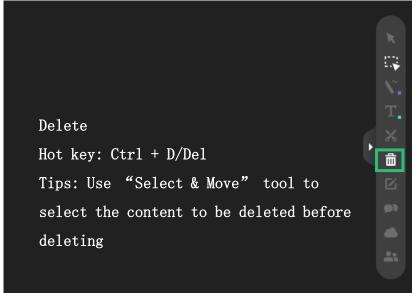

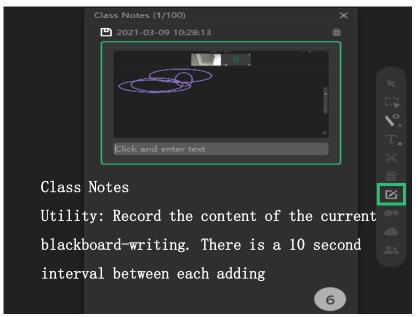

### Tools: Cloud Disk

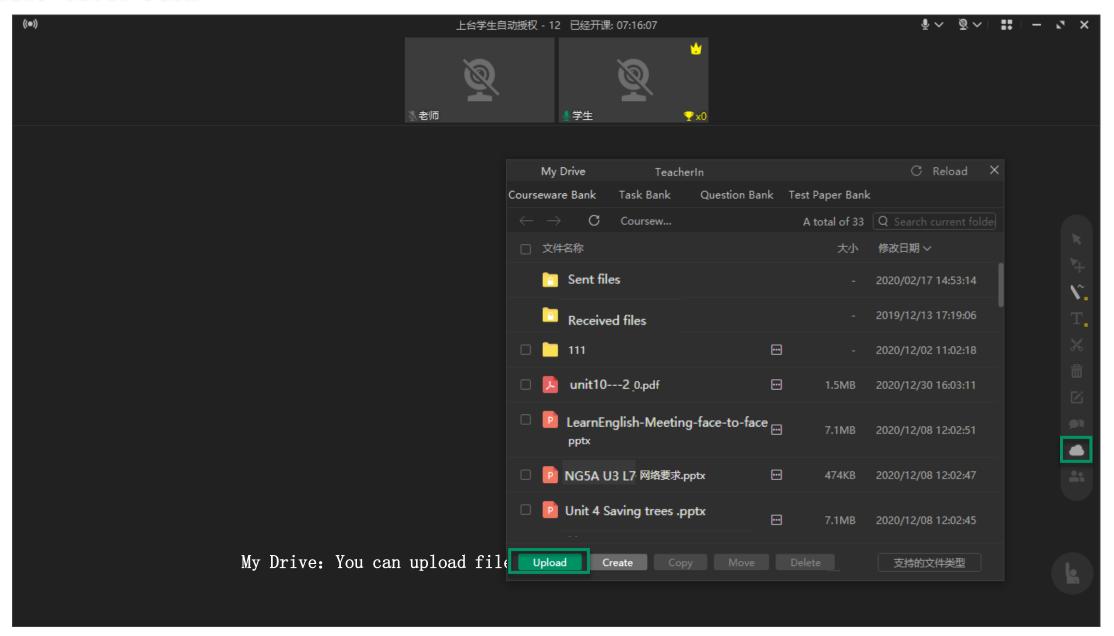

## Tools: Roster

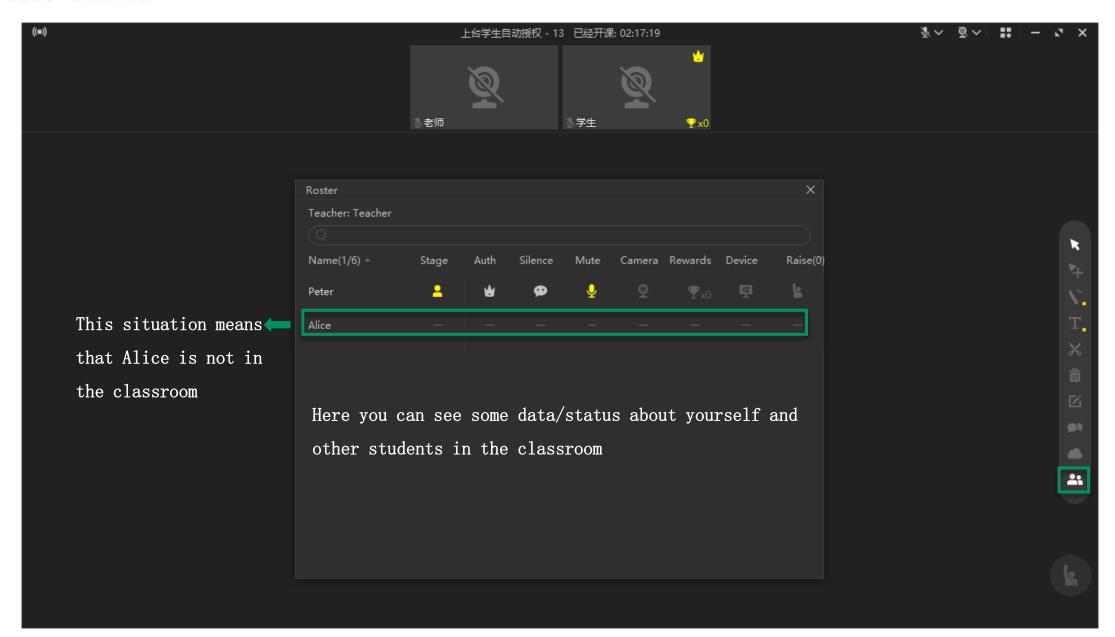

## Evaluate Teacher after Class

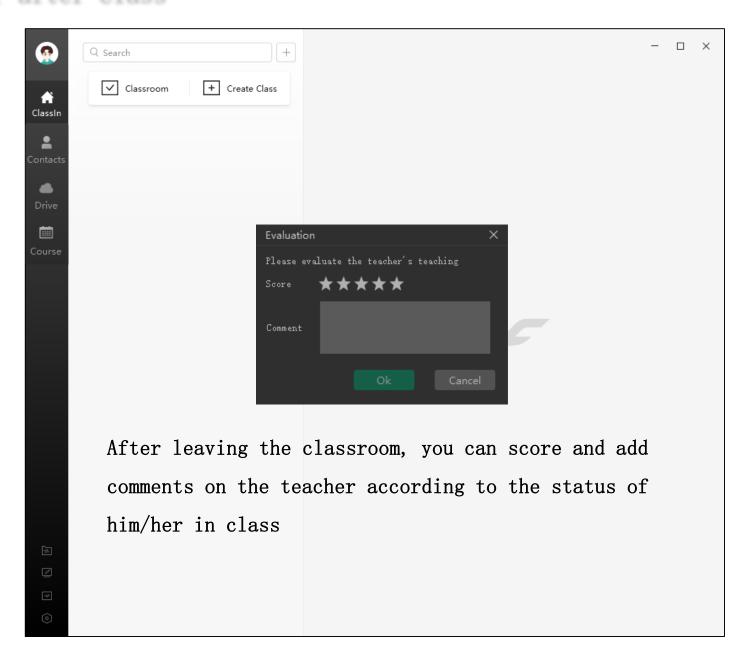

## Watch Playback & Learning Report

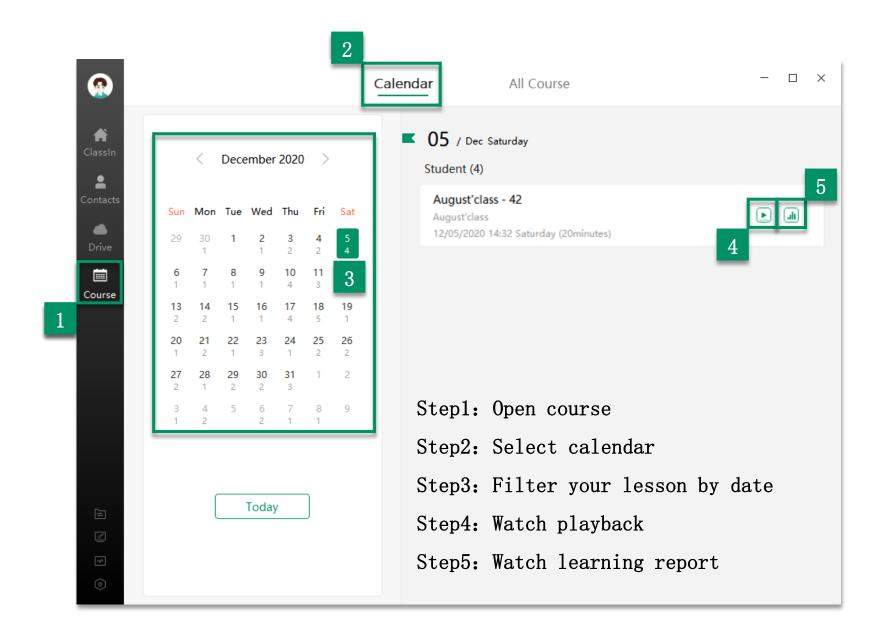

### View & Submit Task

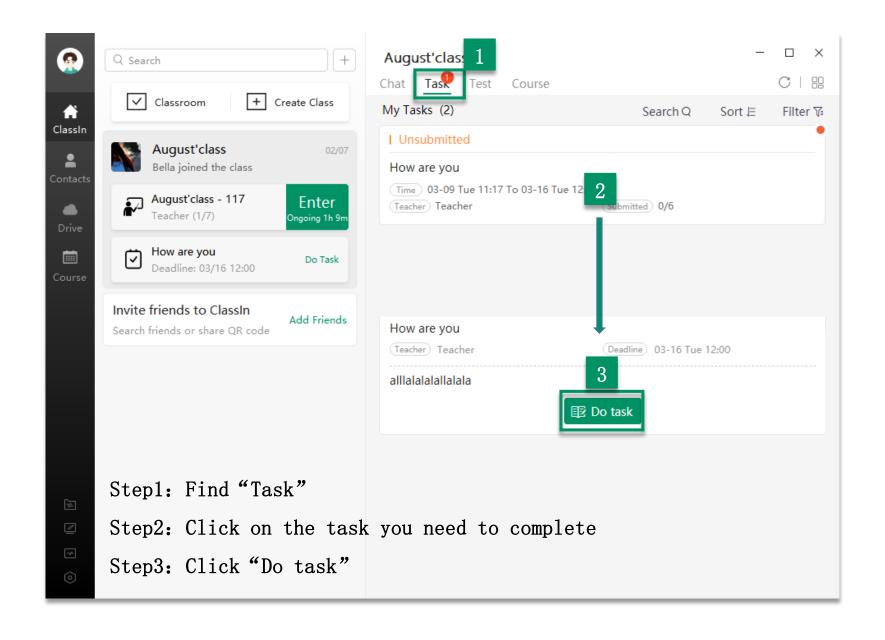

### View & Submit Test

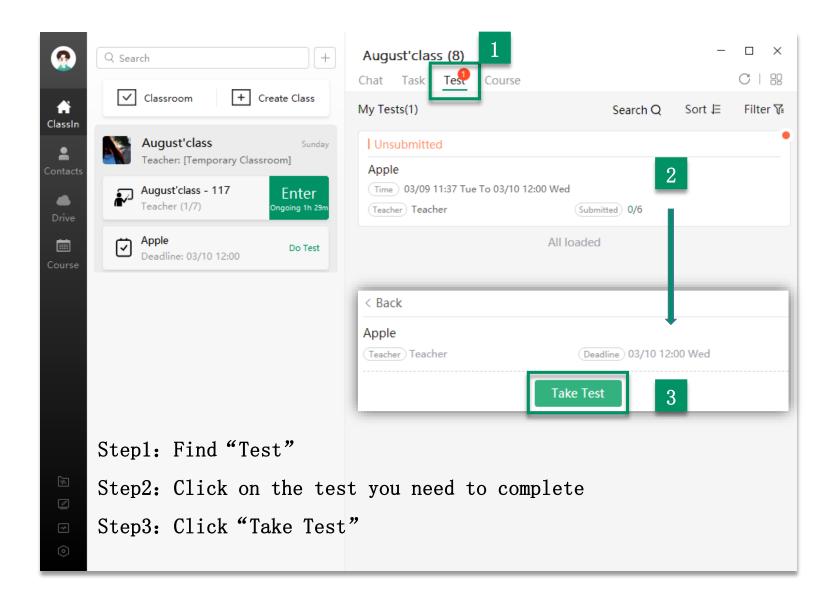

#### Add Friends

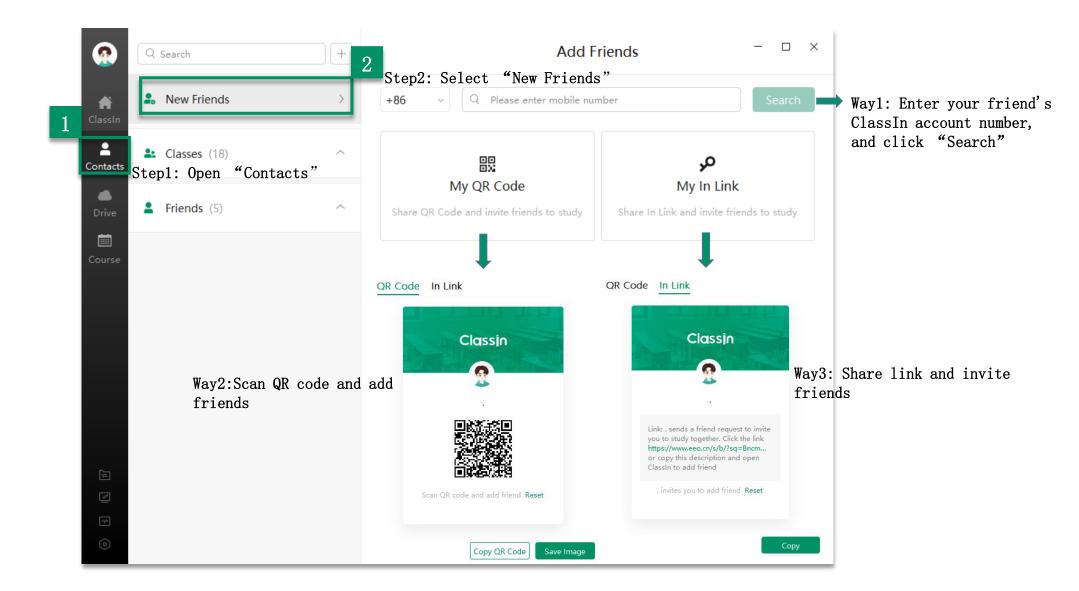

## Accept Friend Invitation

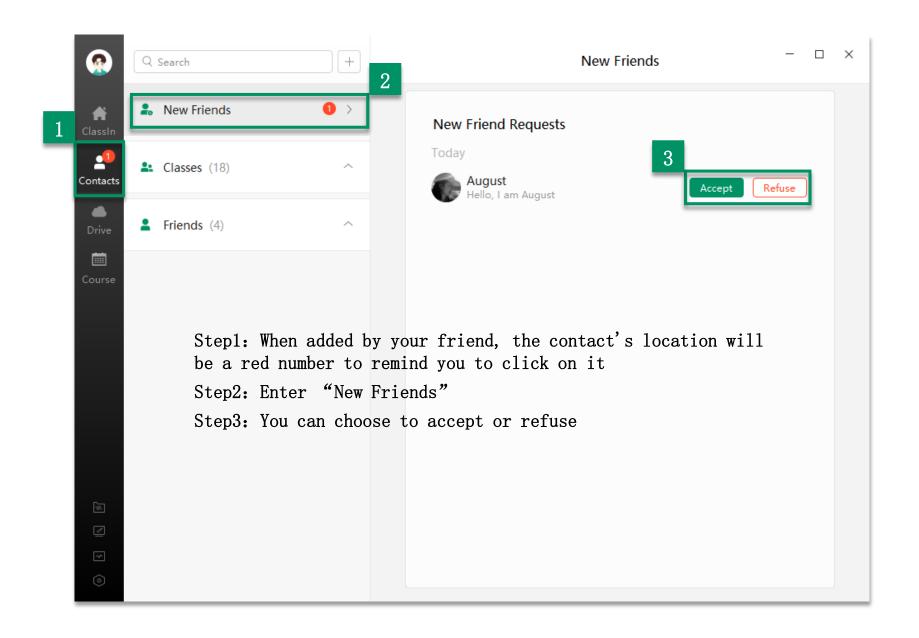

### System Settings-File

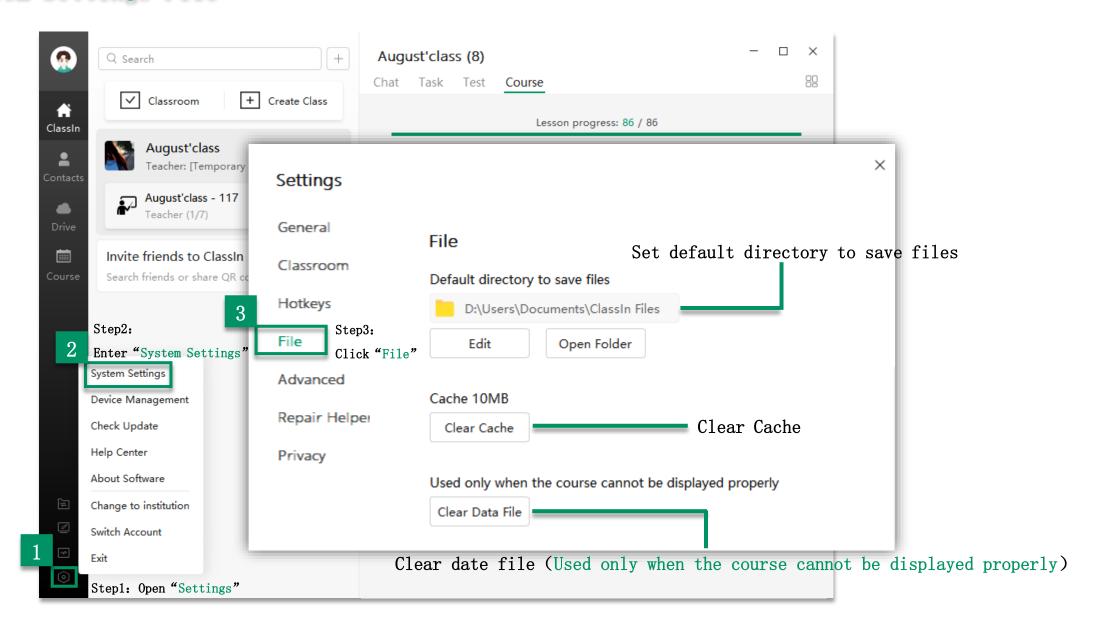

#### System Settings - General

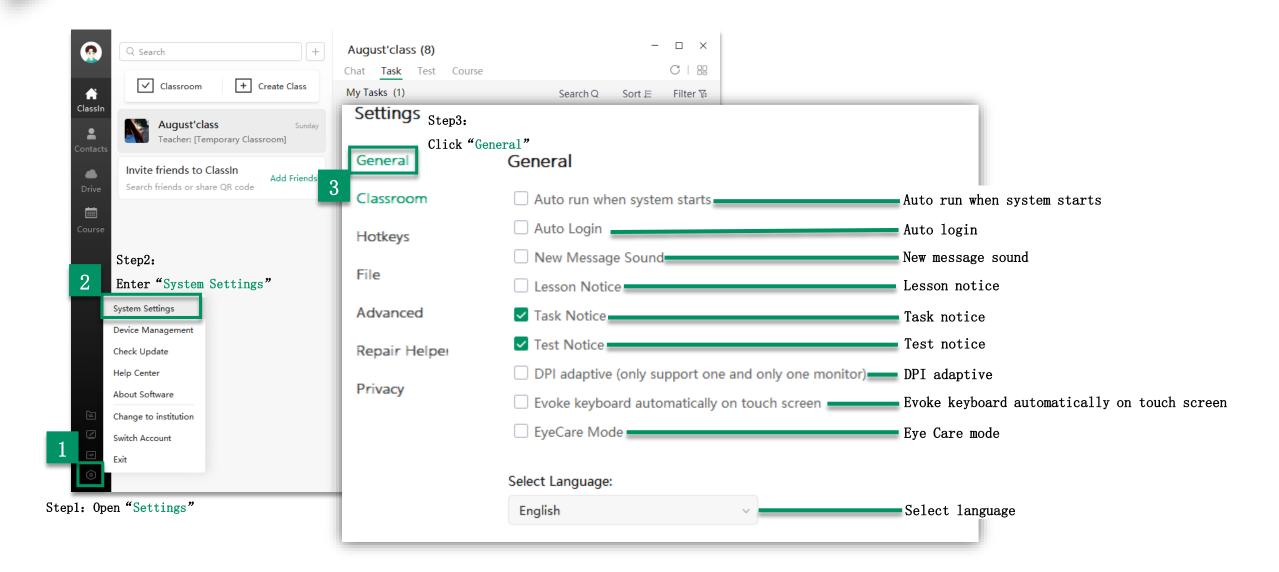

### System Settings - Repair Helper

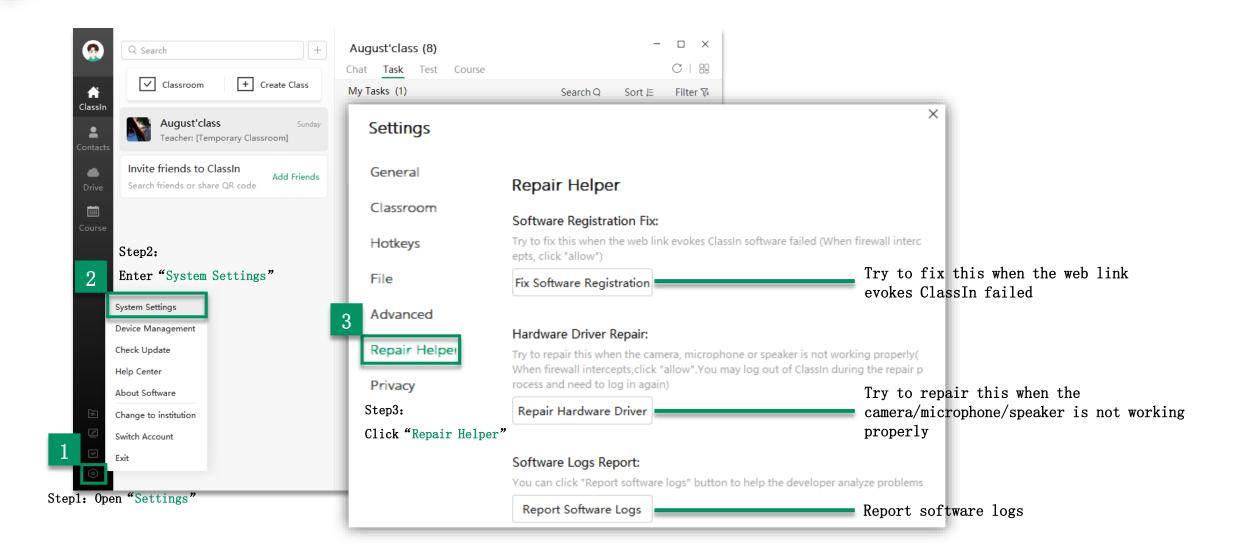

#### System Settings-Privacy

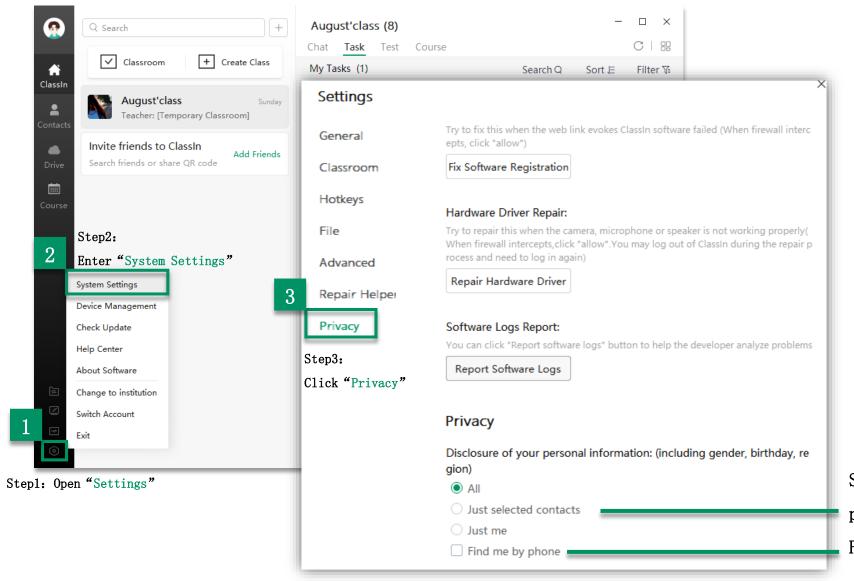

Set three ways to disclosure personal information
Find you by phone number

# Part Four

Use ClassIn on Mobile Device

## Register Account

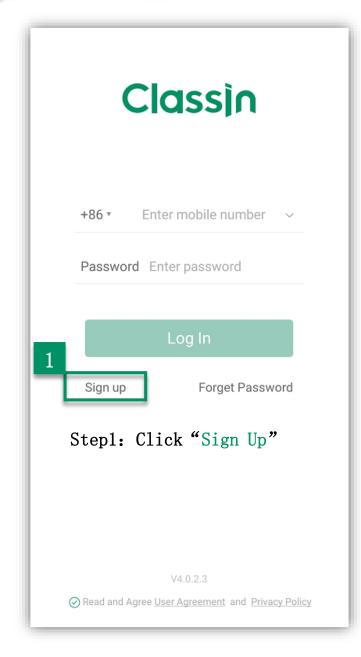

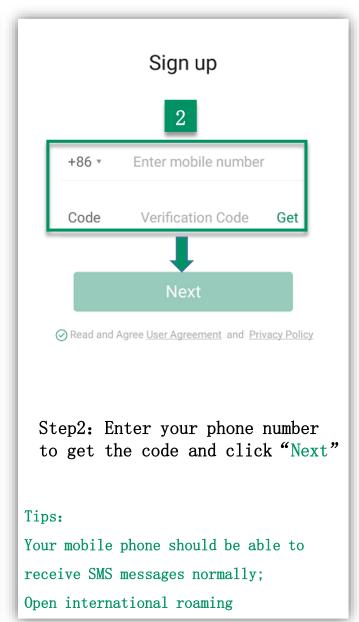

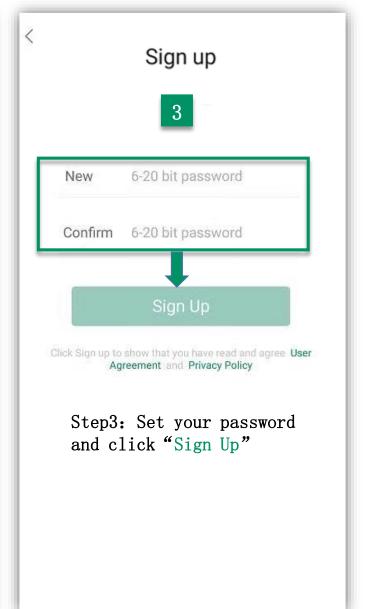

# Login ClassIn

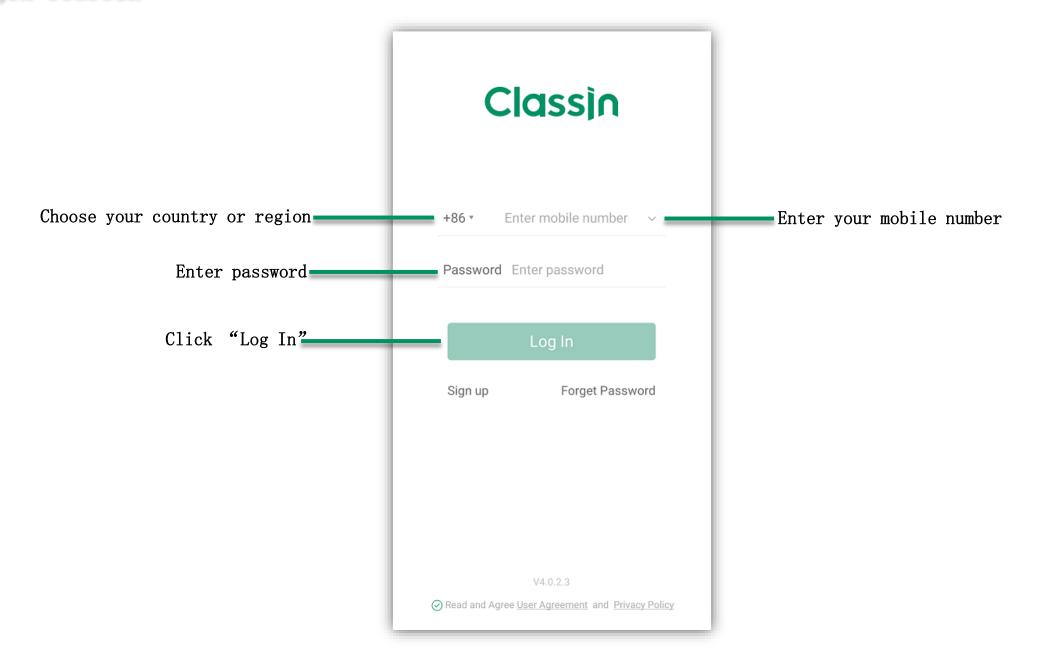

# Change Password

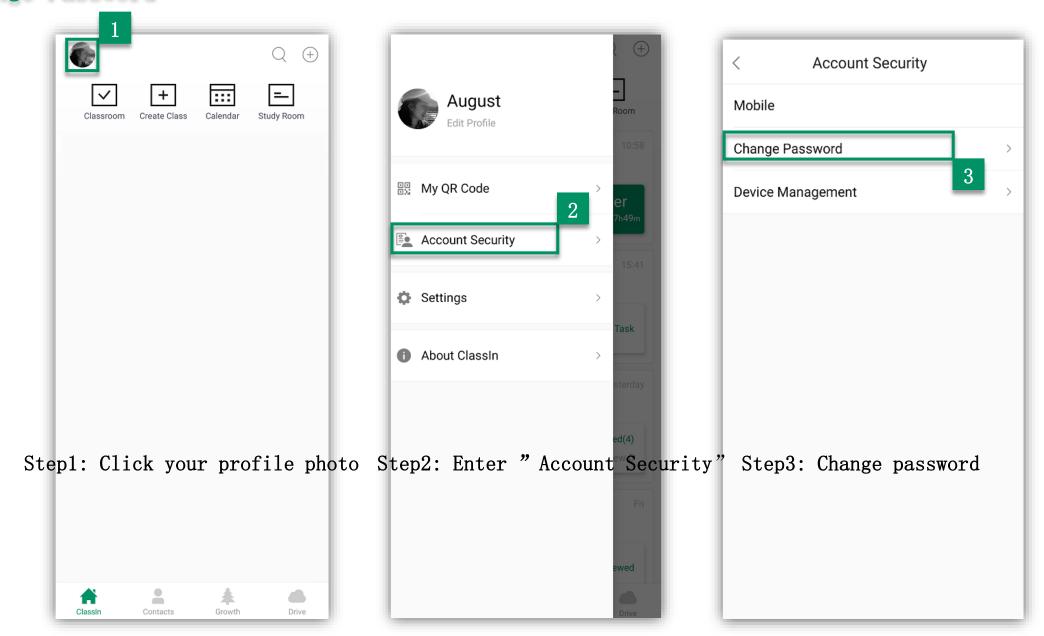

## Retrieve Password

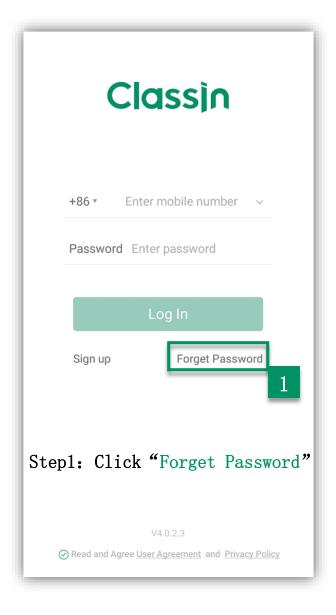

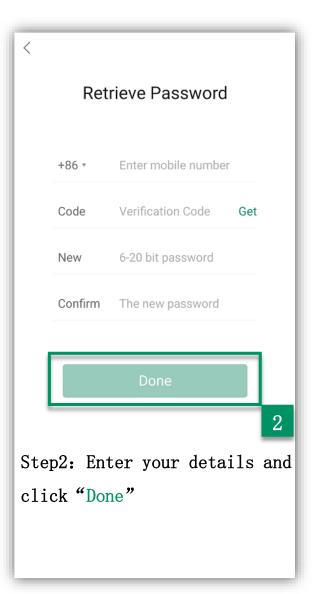

## Edit Personal Information

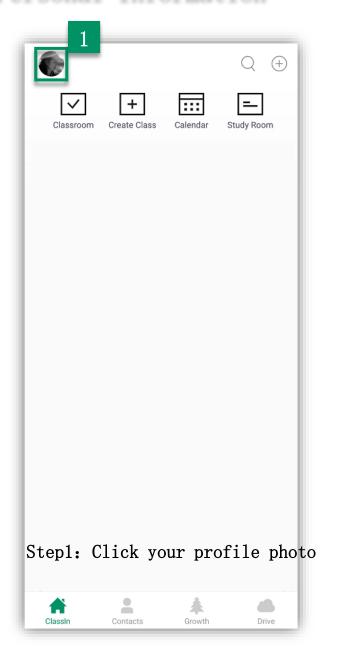

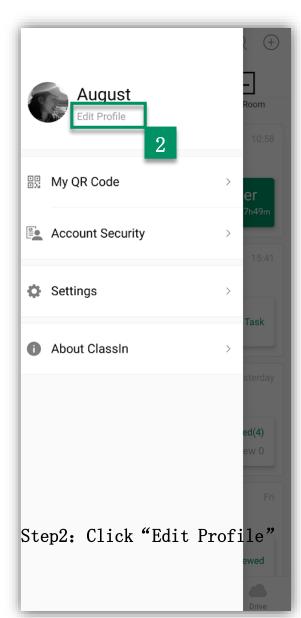

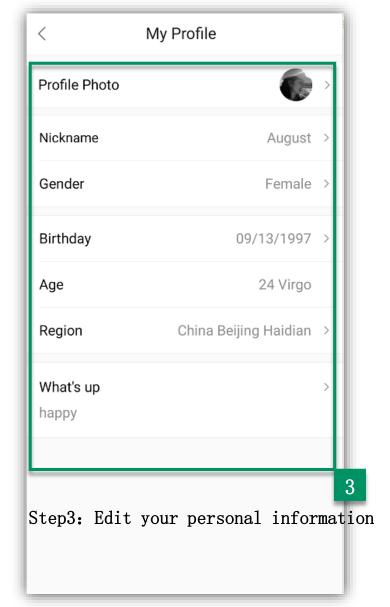

## Common Function within Class Groups

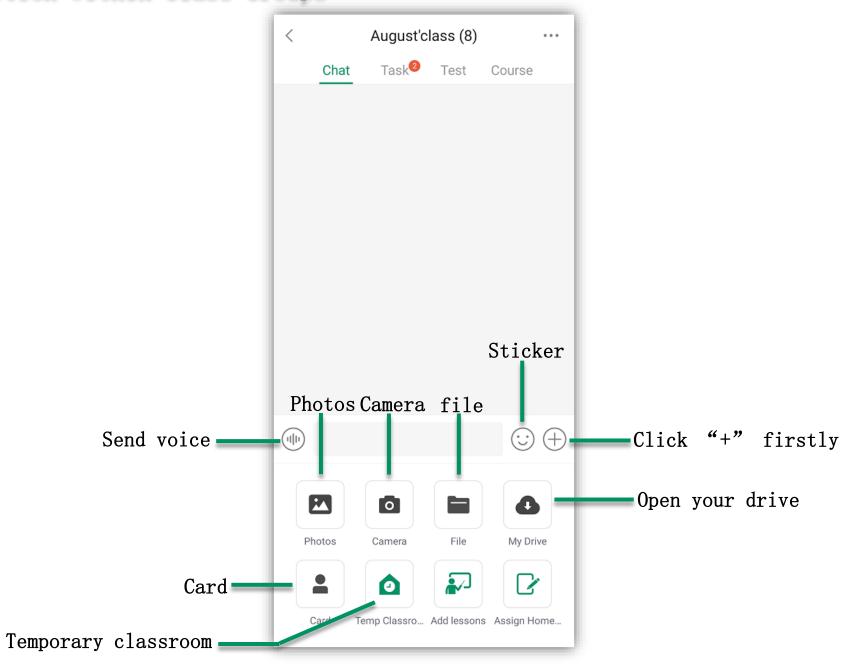

## View Calendar

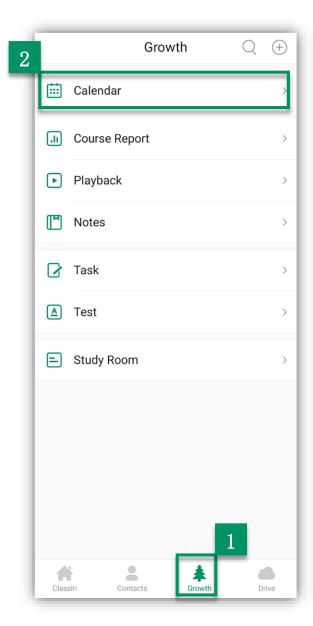

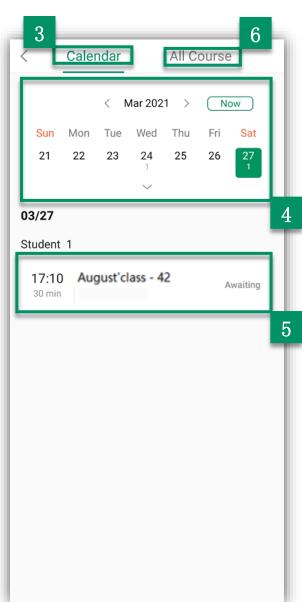

Step1: Enter "Growth"

Step2: Open "Calendar"

Step3: Select "Calendar"

Step4: Click on the specific date to view

the details of the class below

Step5: Check your lesson

Step6: Find your lesson in all course

## Enter into Classroom

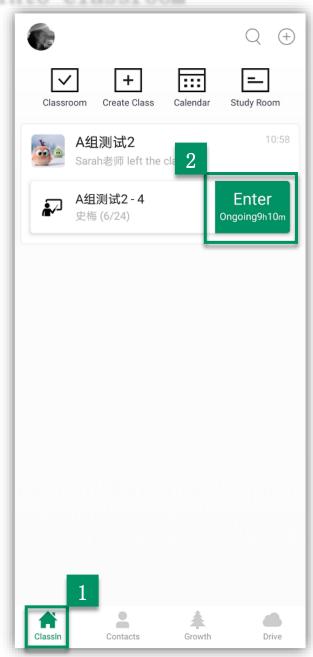

Step1: Enter "ClassIn"

Step2: Click "Enter"

You can enter the classroom 10 minutes early and also find lessons from the calendar.

You can groom yourself in the current screen; And click "Enter" or wait for the countdown to end to automatically enter your classroom.

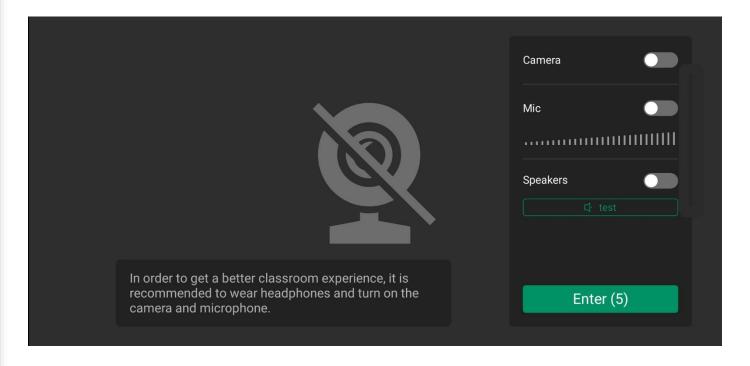

## Toolbar Comparison before and after Authorized

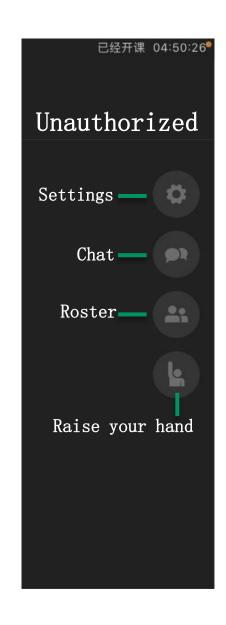

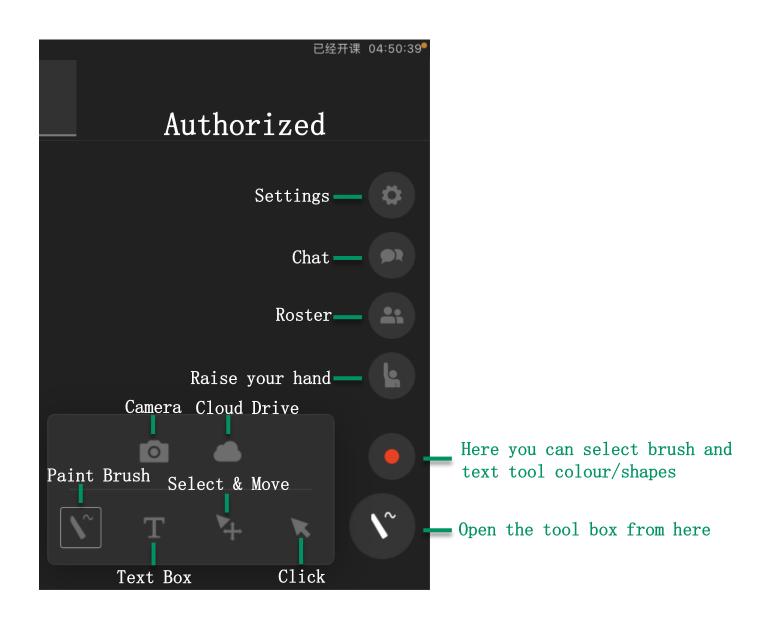

## Settings in Classroom

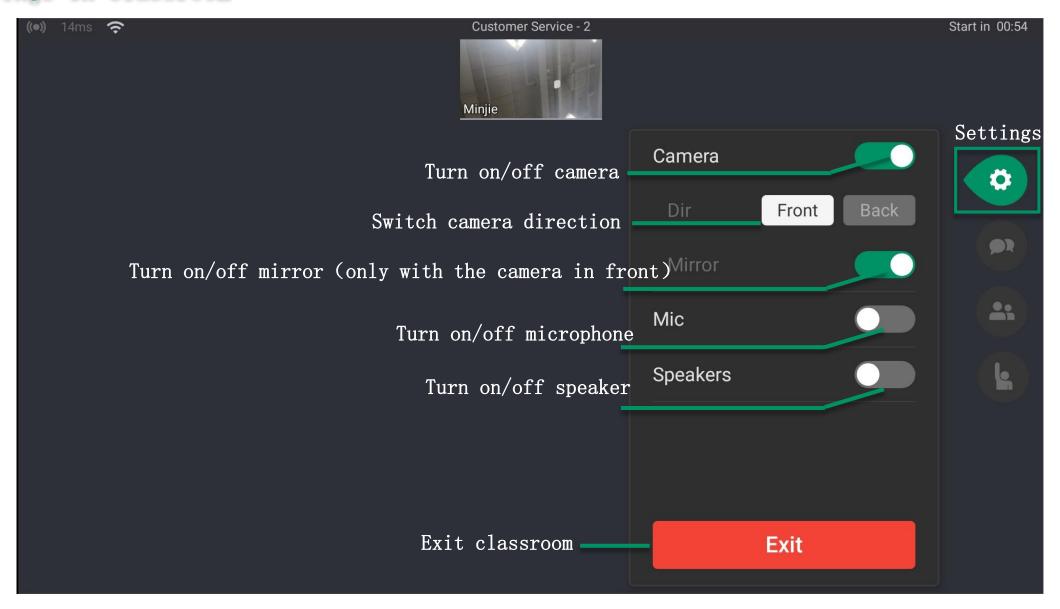

## Toolbar Comparison before and after Authorized (IPad)

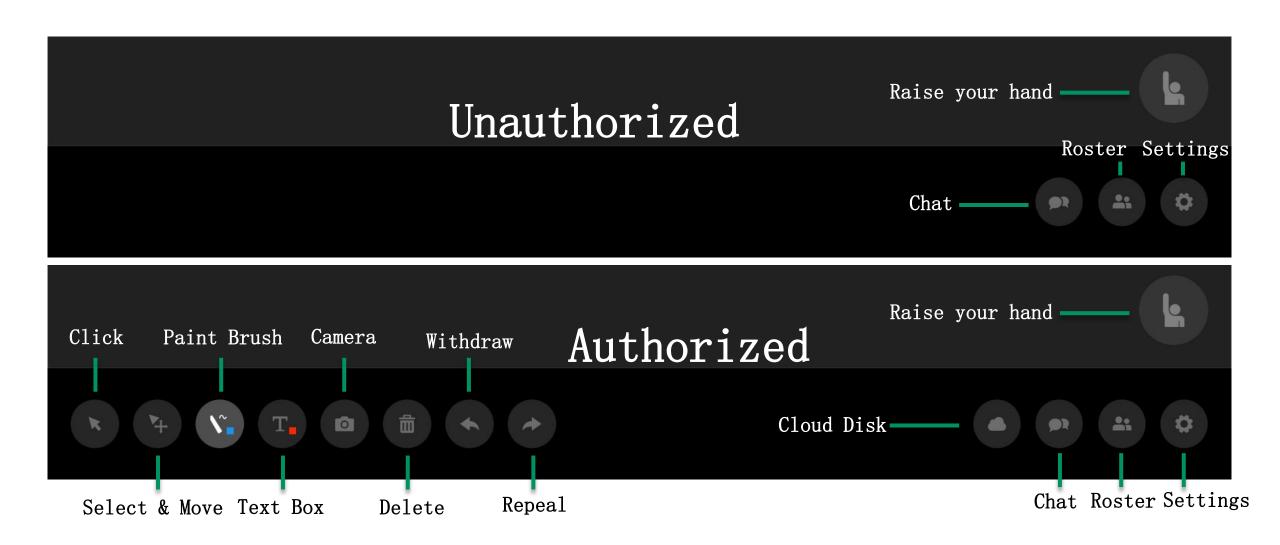

# Settings in Classroom(IPad)

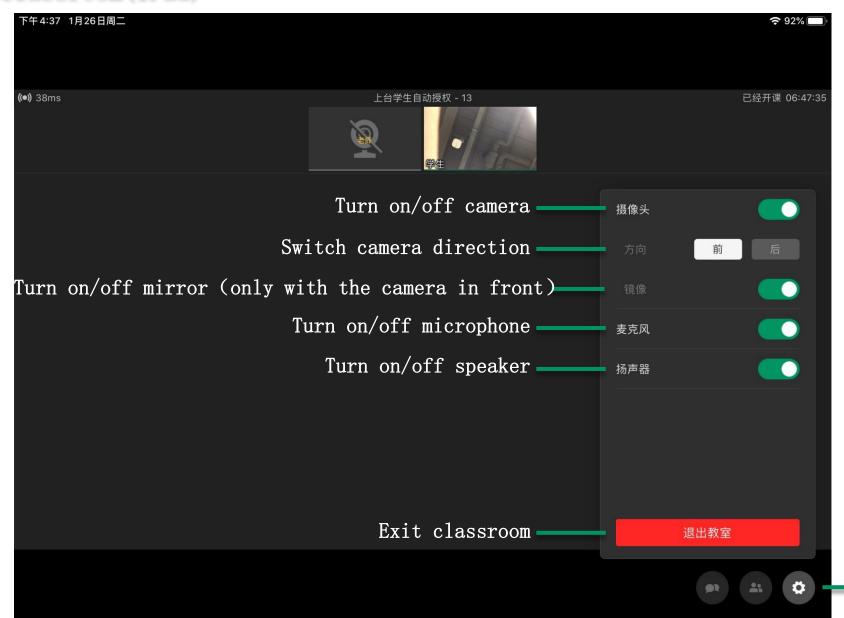

Settings

#### Evaluate Teacher after Class

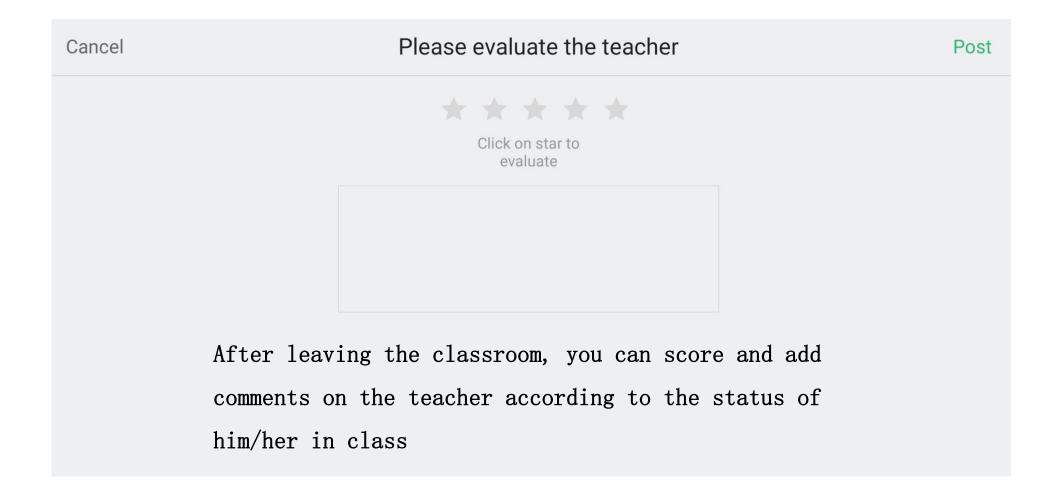

## Watch Playback & Learning Report

Step1: Enter "Growth"

Step2: Open "Calendar"

Step3: Select "Calendar"

Step4: Filter your lesson

by date

Step5: Watch playback

Step6: Watch learning report

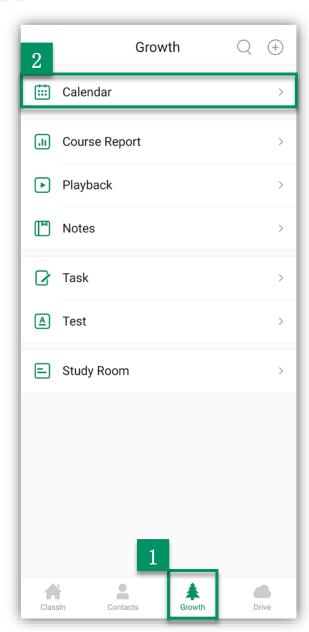

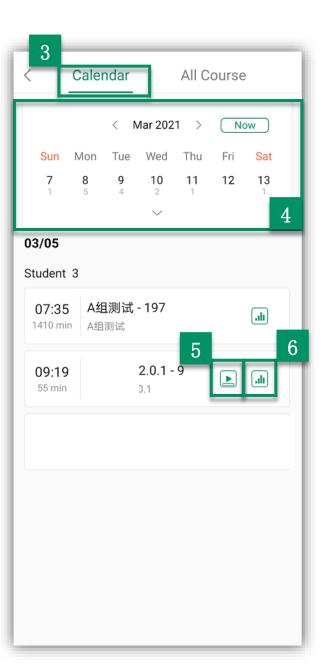

## View & Submit Task

Step1:Find "Task" in your class group
Step2: Click on the task you need to complete
Step3: Click "Do task"

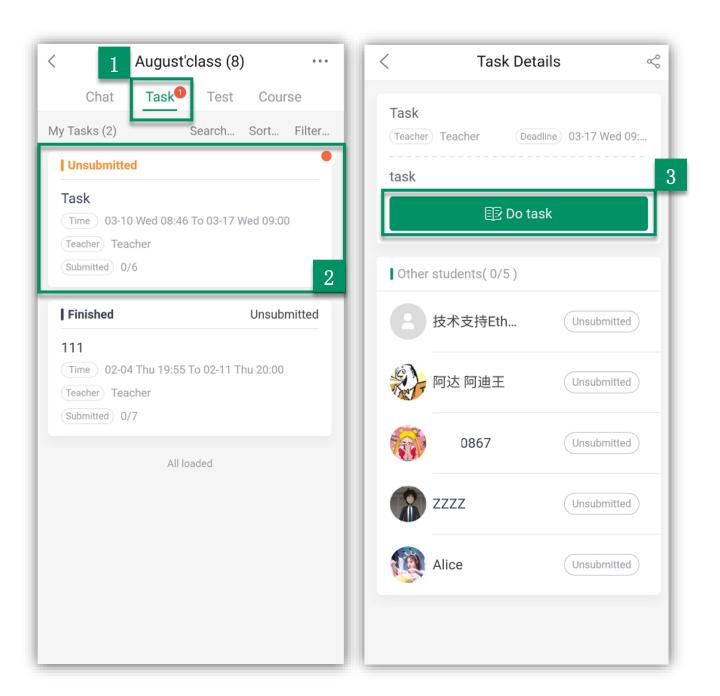

## View & Submit Test

Step1: Find "Test"

Step2: Click on the test

you need to complete

Step3: Click "Take Test"

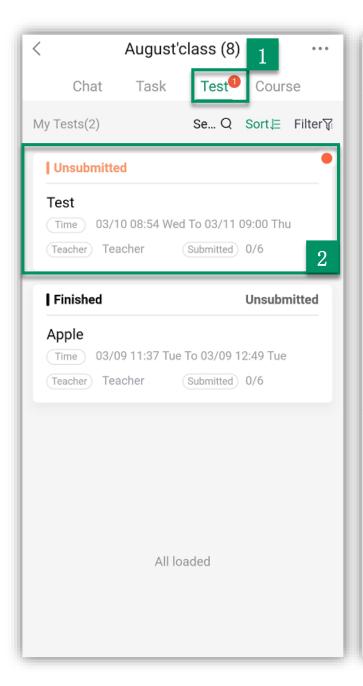

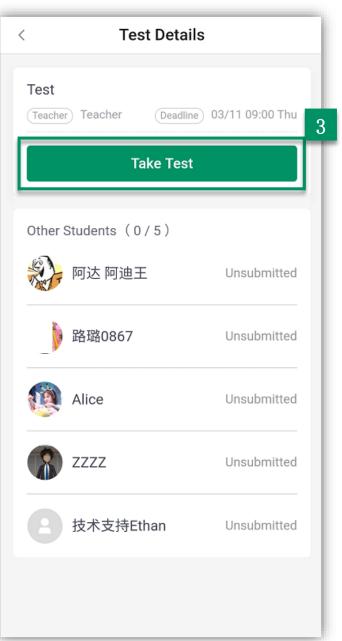

#### Add Friends

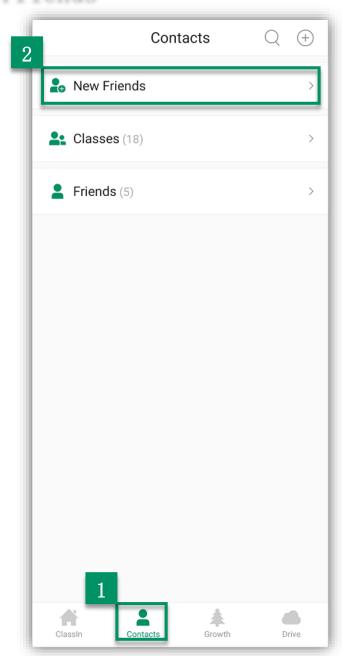

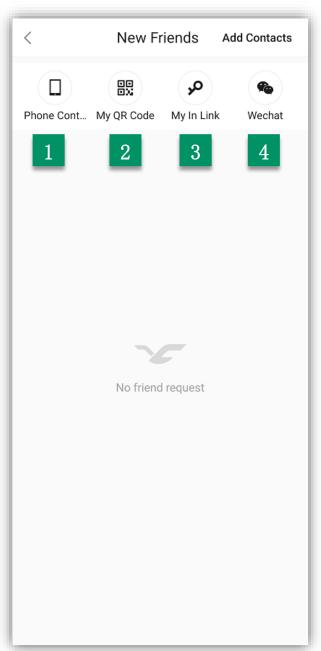

Step1: Enter "Contacts"

Step2: Select "New Friends"

There are four ways to add new friends:

- ①Quickly add friends through phone contacts
- ②Scan QR code and add friend
- 3Share link and invite friends
- 4WeChat

## Accept Friend Invitation

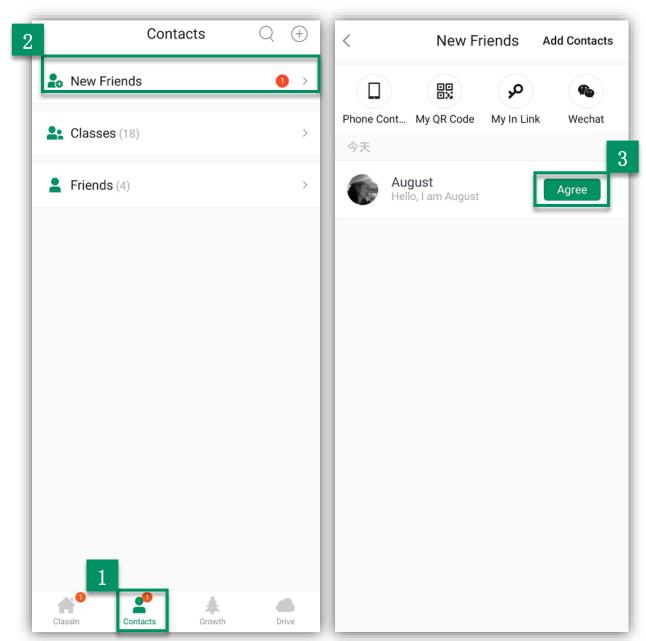

Step1: When added by your friend, the contact's location will be a red number to remind you to click on it

Step2: Enter "New Friends"

Step3: You can choose to accept or refuse

## Settings & Exit ClassIn Account

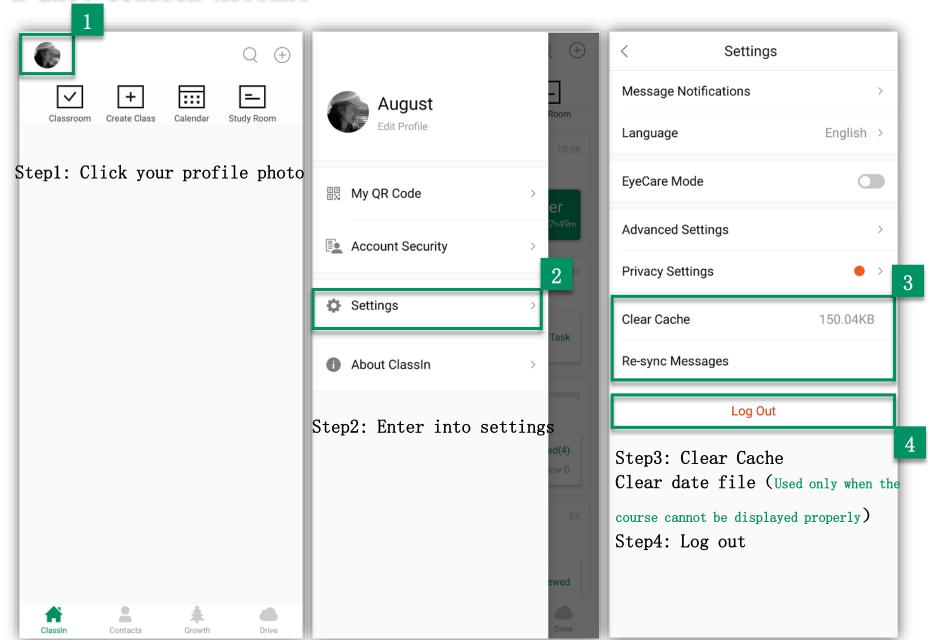

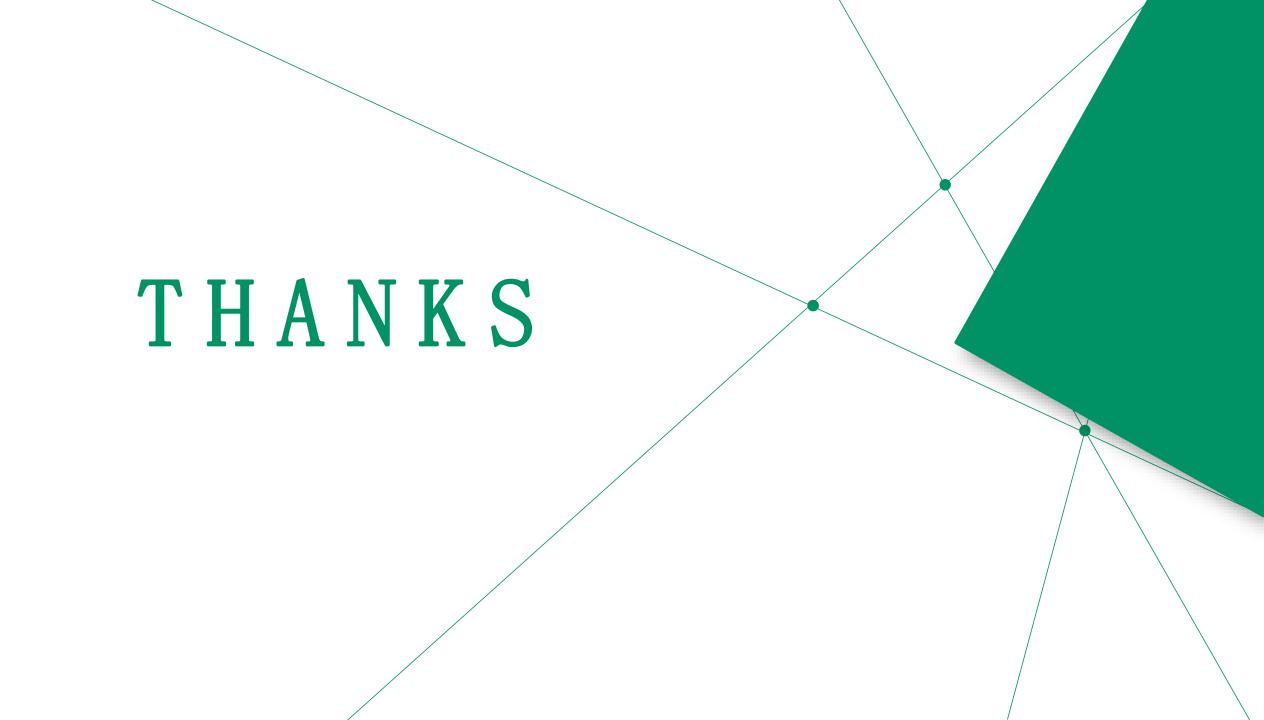